## } µ Œ • J v t ^ o ( ^ Œ À ] **CE** } ‰ ‰ ] v P

- x Visit the Following Website:
	- o https://ssba.ramapo.edu:8443/myssb/twbkwbis.P\_WWWLogin
- x Enter Username
	- o IE: iramapo
- x Enter Password
	- o Enter yourEmail Password
- x Click Login

- x Click on Student Services and Financial Aid Tab
- x Click Student Registration

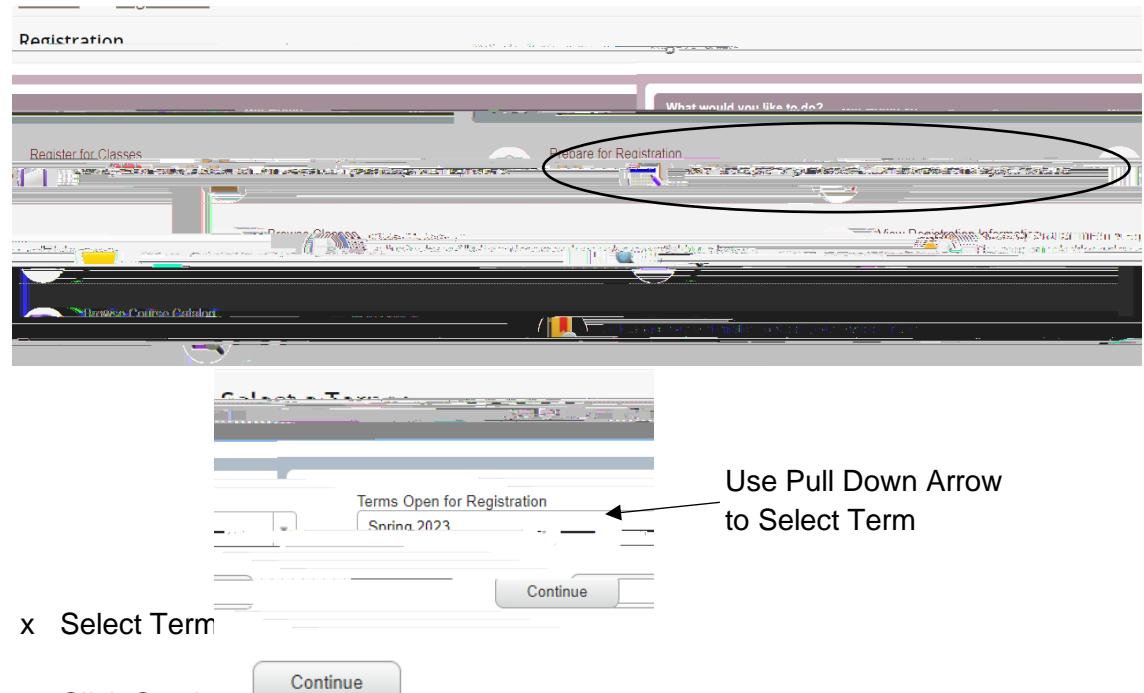

- x Click Continue
- x In the **Summary** Panel(Located in the Lower Right Corner) you will find a list of registered courses

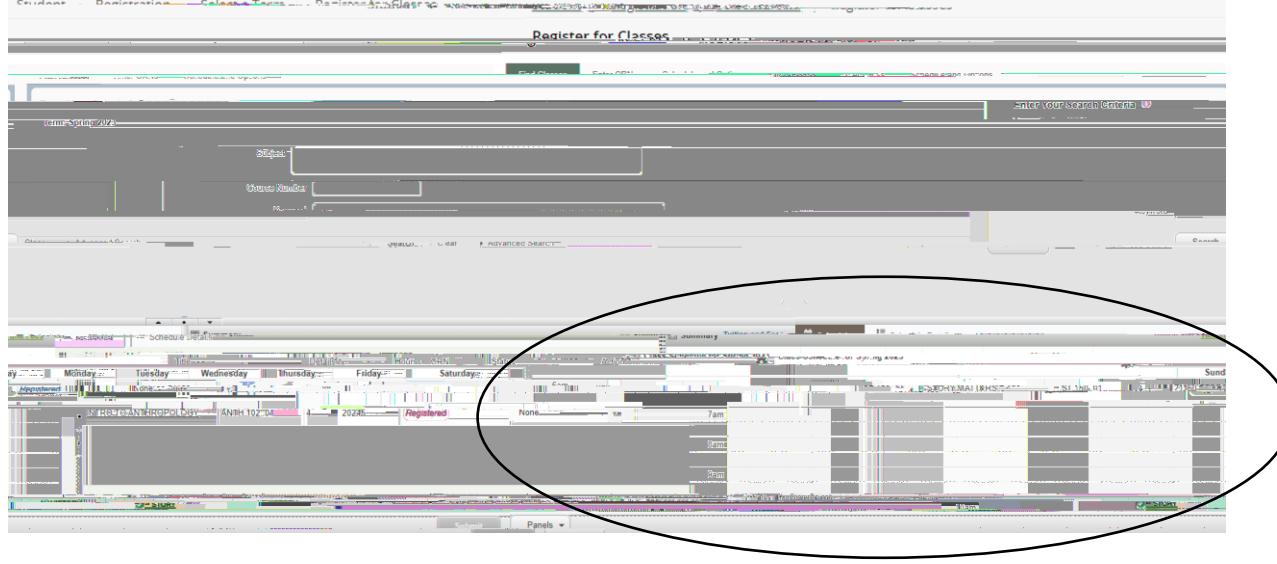

P\RegistrarBanner WSS<br />
Dropping a Course in Web Self Service 9.do<br />
Bage 2

- x Next to each course there is an Action Pull Down Option.
- x Click on the Pulldown Arrow next to the course you want to drop from

P\RegistrarBanner WSS<br />
Dropping a Course in Web Self Service 9.do<br />
Bage 4